**Technical Support Setup Procedure**ĺ

## **How to Change the Admin Password on the Router**

**Step 1:** Open the Internet Explorer (IE) browser, and then go to **http://192.168.1.1** 

**Step 2:** The Login page will come up. Select admin from the drop-down list of username and enter the password.

• The default password is **admin**.

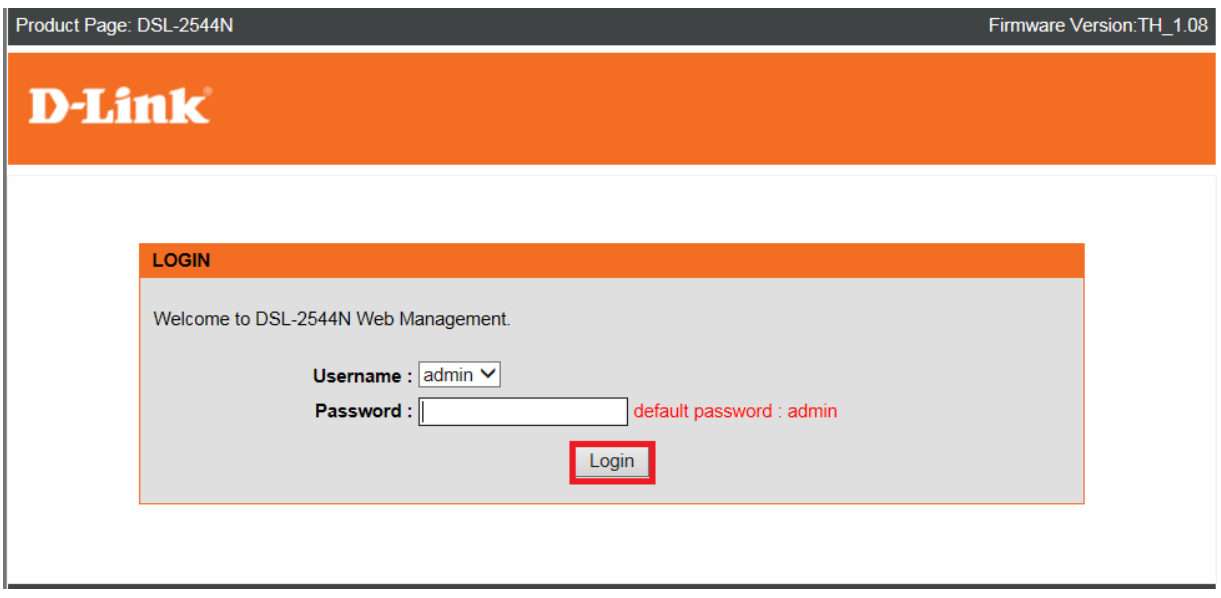

## **Step 3:** Click on **MAINTENANCE** tab then Click on **Access Controls** on the left hand side.

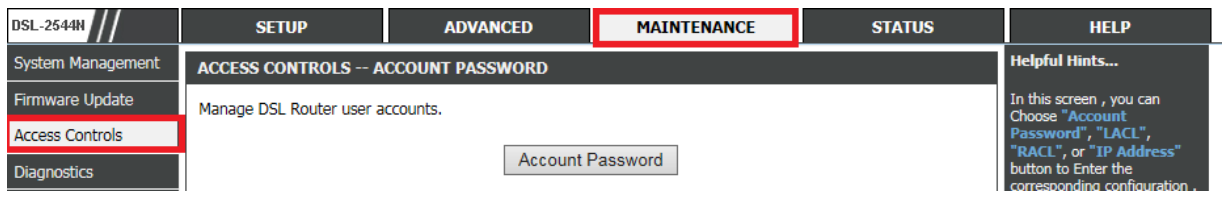

## **Step 4:** Click on **Account Password** button under the Access Controls Account Password.

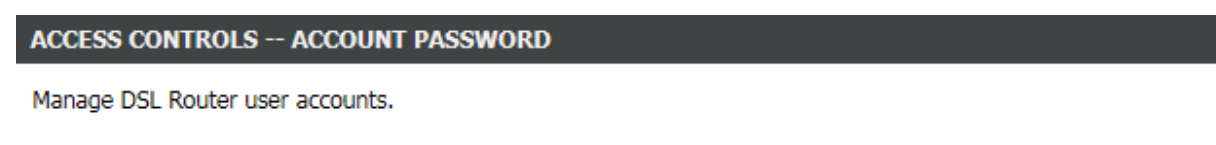

**Account Password** 

**Step 5:** Under **Account Password** Type in your Current Password, New Password and Confirm Password then Click on **Apply** button to save the settings.

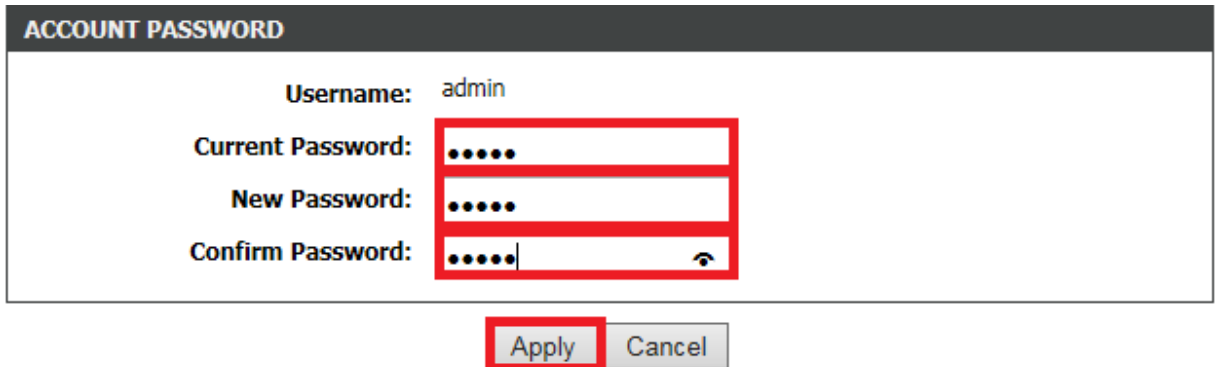